#### **SISTEM INFORMASI PENERIMAAN PESERTA DIDIK BARU SMA NEGERI 1 NGEMPLAK KABUPATEN BOYOLALI** Iwan Ady Prabowo<sup>1)</sup>

#### **ABSTRACT**

*Senior High School (*SMA) Negeri 1 Ngemplak *one of the many schools in* Boyolali*, the announcement about the acceptance of new students (PPDB) still uses a circular brochure. To be able to provide information services to prospective new students as consumers in Ngemplak and the general public in order to promote SMA Negeri 1 Ngemplak needed an information system as a means of delivering information to the public in the form of information systems Acceptance New Students (PPDB).*

*The purpose of this research is to make the information system admission of new students (PPDB) into a web-based computer applications, because ofthat the existing system more effective and efficient future can facilitate the operational service of reception of new students at SMA Negeri 1 Ngemplak*

*Keyword: admission of new students, school information system*

#### **I. PENDAHULUAN**

 $\overline{a}$ 

SMA Negeri 1 Ngemplak salah satu dari sekian banyak sekolah yang ada di Boyolali, sehingga tidak mungkin keberadaan SMA Negeri 1 Ngemplak kurang dikenal oleh masyarakat. Selama ini pengumuman tentang penerimaan peserta didik baru (PPDB) masih menggunakan edaran brosur. Penyampaian informasi pendaftaran belum menggunakan teknologi yang saat ini sedang berkembang, yaitu pelayanan online dengan pemanfaatan teknologi informasi internet. Padahal kalau kita tinjau dari sudut pandan konsumen, teknologi ini sangat familiar sekali. Hal ini sangat menguntungkan bagi SMA Negeri 1 Ngemplak untuk bisa memberikan layanan informasi kepada calon siswa baru selaku konsumen di Ngemplak

<sup>1)</sup> Program Studi Teknik Informatika, STMIK Sinar Nusantara Surakarta

dan masyarakat umum dalam rangka mempromosikan SMA Negeri 1 Ngemplak.

Oleh karena itu agar masyarakat luas lebih mengetahui tentang SMA Negeri 1 Ngemplak sendiri maka diperlukan sebuah sistem informasi sebagai sarana penyampaian informasi kepada masyarakat.

Perumusan masalahnya adalah bagaimana menciptakan suatu aplikasi yang dapat membantu menyampaikan informasi Penerimaan Peserta Didik Baru (PPDB) di SMA Negeri 1 Ngemplak.

Tujuan dari penelitian ini adalah membuat sistem informasi penerimaan peserta didik baru (PPDB) berbasis web ke dalam aplikasi komputer. sehingga sistem yang ada nanti lebih efektif dan efisien dapat memudahkan dalam operasional pelayanan penerimaan peserta didik baru.

#### **II. TINJAUAN PUSTAKA**

Pustaka yang digunakan dalam penelitian ini adalah sebagai berikut

#### **2.2 Sistem Informasi**

Suatu sistem adalah jaringan kerja dari prosedur-prosedur yang saling berhubungan, berkumpul bersama-sama untuk melakukan suatu kegiatan atau menyelesaikan suatu sasaran tertentu [1].

Informasi merupakan kumpulan data yang diolah menjadi bentuk yang lebih berguna dan lebih berarti bagi yang menerima [1].

Sistem informasi dalam arti luas, merupakan wahana atau media dalam proses pengolahan data dan informasi yang kurang memenuhi syarat atau kualitas yang diharapkan menjadi informasi yang lebih memenuhi syarat bagi mereka yang berkepentingan.

Sistem Informasi adalah "Serangkaian ataupun sekelompok mesin elektronika yang terdiri dari ribuan bahkan jutaan komponen yang saling bekerjasama dan untuk mengolah data yang menggunakan komputer sebagai alat bantu, dimana semua data yang dimasukkan, kemudian diproses sehingga menghasilkan suatu informasi yang bermanfaat bagi instansi yang menggunakan".

#### **2.2 Sekolah**

Sekolah adalah "Bangunan atau lembaga untuk kegiatan belajar mengajar serta tempat memberi dan menerima pelajaran [2].

Suatu tempat di mana dilakukannya proses belajar mengajar atau sebagai wadah untuk mengasah otak siswa melalui pelajaran

yang diberikan oleh guru dan sebagai tempat untuk mengembangkan bakat yang dimiliki siswa melalui kegiatan ekstrakurikulernya.

#### **2.3 Online**

Online adalah kondisi saat komputer atau perangkat komputer telah dihidupkan, dapat juga diartikan kondisi terkoneksi ke Internet[3].

#### **III. METODE PENELITIAN**

Dalam penelitian ini, yang menjadi objek penelitian yaitu proses pelayanan informasi sekolah dan pelayanan penerimaan peserta didik baru (PPDB) di SMA Negeri 1 Ngemplakmasih menggunakan edaran brosur.Pengumpulan data penelitian menggunakan metode observasi, wawancara, studi pustaka. Software Development life cycle (SDLC) menggunakan metode waterfall dengan tahapan analisa, desain, koding dan testing.

#### **Subjek Penelitian**

Subjek penelitian ini adalah Penerimaan Peserta Didik Baru (PPDB) di SMA Negeri 1 Ngemplak.

#### **IV. HASIL DAN PEMBAHASAN**

#### **4.1.Proses Pembentukan Sistem**

Adapun sistem informasi dan Penerimaan Peserta Didik Baru di SMA Negeri 1 Ngemplak yang berbasis web sebagai berikut Informasi sejarah, Prestasi, Agenda kegiatan, Sarana prasarana, dan Pelayanan Penerimaan Peserta Didik Baru online sebagai calon siswa SMA Negeri 1 Ngemplak

#### **4.2.Tingkatan User Pengguna**

Ada beberapa jenis user yang dapat mengakses informasi pada Sistem Informasi Penerimaan Peserta Didik Baru (PPDB) SMA Negeri 1 Ngemplak. Pada gambar 1 menunjukkan Level User dibedakan pada hak akses masing – masing user terhadap informasi yang disediakan oleh sistem.

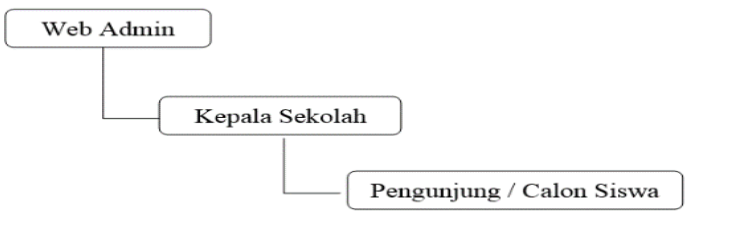

#### **4.3.Bagan Alir Skematik**

Bagan alir skematik digunakan untuk menggambarkan aliran informasi pada Sistem Informasi Penerimaan Peserta Didik Baru (PPDB) di SMA Negeri 1 Ngemplak. Bagan alir skematik dibedakan sesuai masing – masing user. Pada gambar 2 menunjukan bagan alir skematik untuk pengunjung atau calon siswa, sedangkan pada gambar 3 menunjukan bagian alir skematik untuk admin dan kepala sekolah.

1. Bagan alir skematik untuk pengunjung atau calon siswa

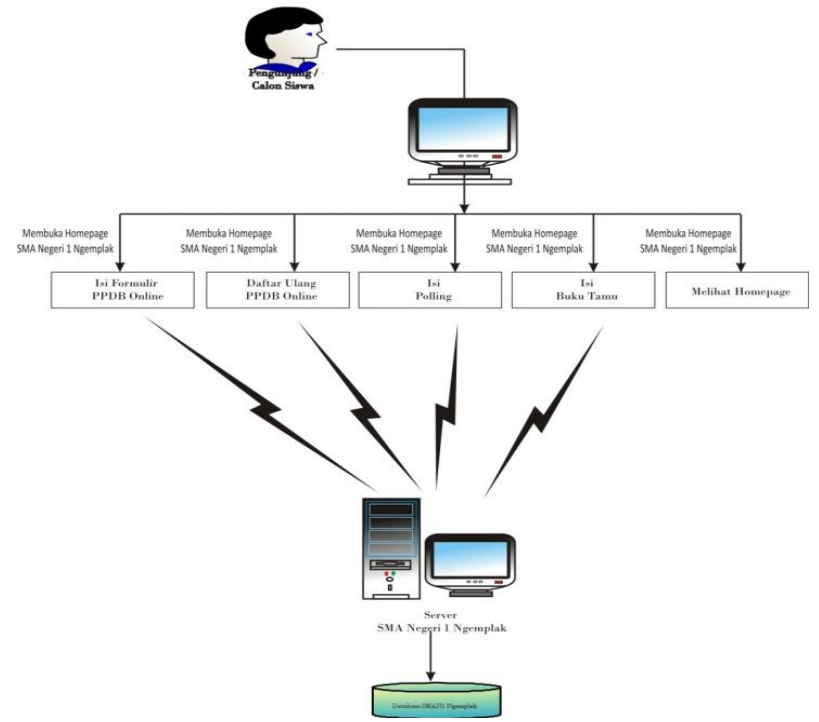

Gambar 2Bagan Alir Skematika untuk Pengunjung/Calon Siswa

Adapun penjelasan dari bagan alir skematik pada gambar 2 sebagai berikut ini :

Pengunjung dapat membuka Website SMA Negeri 1 Ngemplak dan dapat mencari informasi yang terdiri dari Profile Sekolah, Agenda Kegiatan, Pengumuman dan informasi PPDB Online SMA Negeri 1 Ngemplak. Pengunjung dapat pula menghubungi kami melalui form hubungi kami.

2. Bagan alir skematik untuk admin web dan kepala sekolah

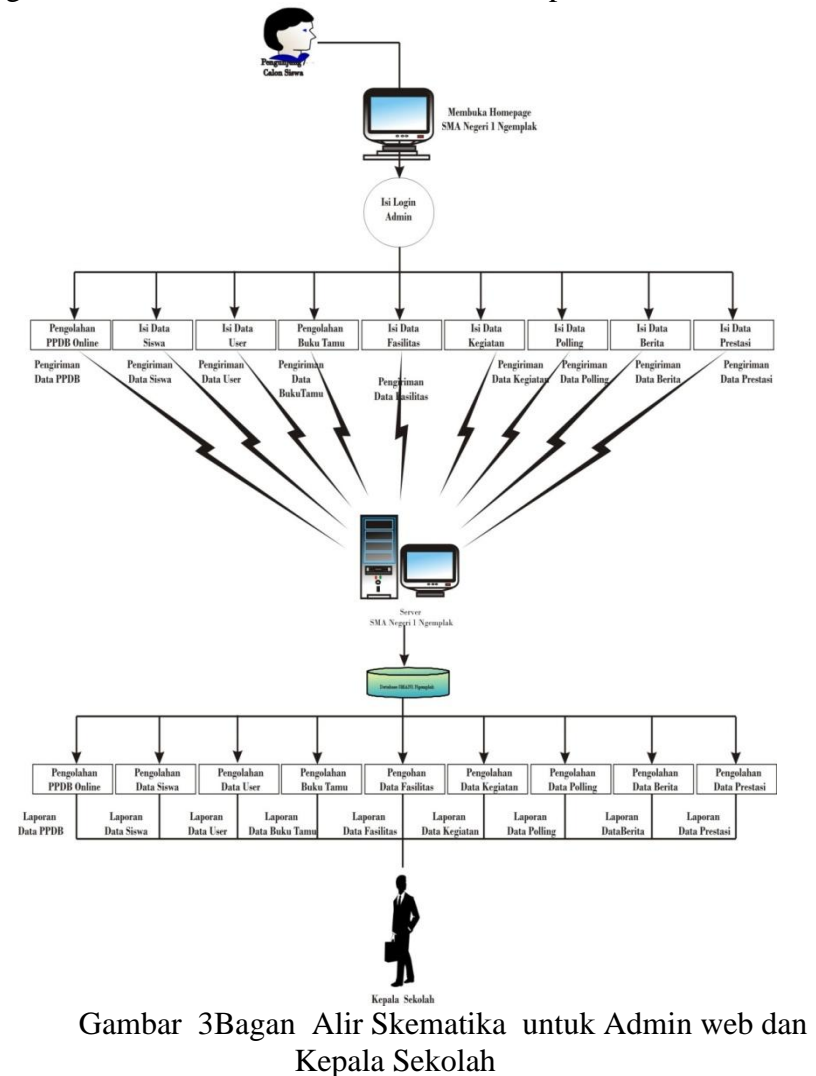

Adapun penjelasan dari bagan alir skematik pada gambar 3 sebagai berikut ini :

Kepala Sekolahdapat membuka Website SMA Negeri 1 Ngemplak dan dapat melakukan login sebagai kepala sekolah. Kepala sekolah dapat melihat informasi tentang laporan-laporan yang terdiri dari laporan Profile Sekolah, laporan Agenda Kegiatan, laporan Pengumuman dan laporan informasi PPDB Online SMA Negeri 1 Ngemplak.

Web admin menyediakan dan bertanggung jawab atas semua informasi di website SMA Negeri 1 Ngemplak seperti: Pengisian dan edit Password Admin, Menyeleksi nilai siswa pada Penerimaan Peserta Didik Baru, Mendata siswa yang telah melakukan registrasi pada Pendaftaran Siswa Baru, mengelola informasi Kegiatan, mengelola informasi Berita, mengelola informasi polling dan mengelola informasi prestasi di homepage SMA Negeri 1 Ngemplak.

#### **4.4.Diagram Alir Data**

Adapun diagram alir data pada Sistem Informasi Penerimaan Peserta Didik Baru ( PPDB ) SMA Negeri 1 Ngemplak terdapat pada gambar 4.

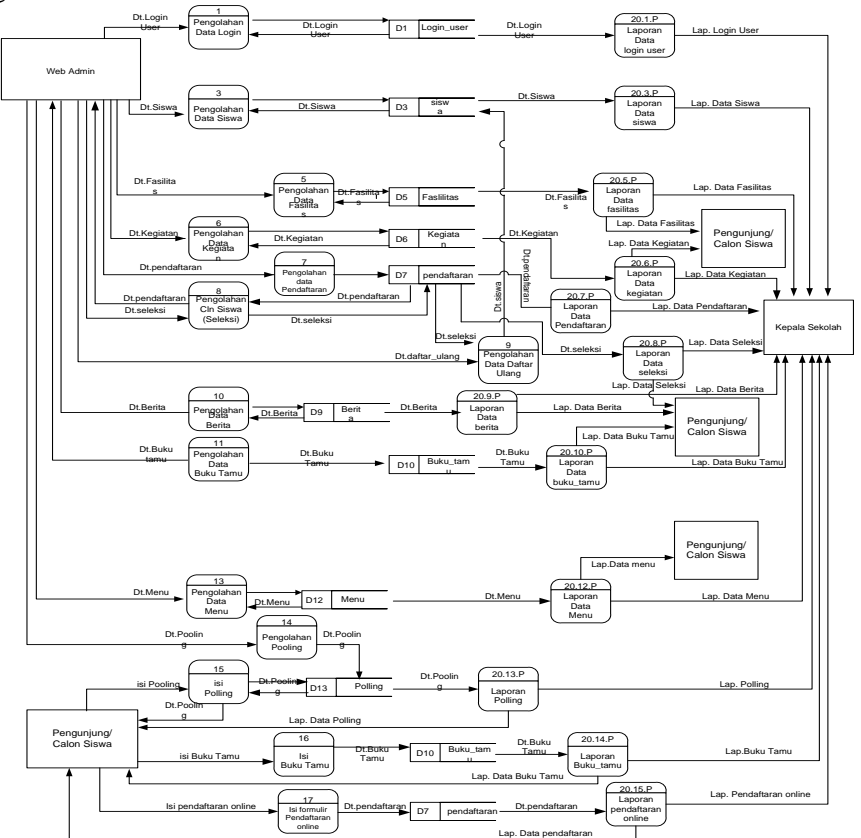

Gambar 4 Diagram Alir Data Penerimaan Peserta Didik Baru (PPDB) SMA Negeri 1 Ngemplak

Adapun penjelasan dari diagram alir data pada gambar 4 sebagai berikut ini :

#### **A. Bagan Alir Bagi Pengunjung / Calon Siswa**

Pengunjung dapat membuka Website SMA Negeri 1 Ngemplak dan dapat mencari informasi yang terdiri dari Profile Sekolah, Agenda Kegiatan, Pengumuman dan informasi PPDB Online SMA Negeri 1 Ngemplak. Pengunjung dapat pula menghubungi kami melalui form hubungi kami.

1) Pengisian pendaftaran PPDB SMA Negeri 1 Ngemplak

- a) Pengunjung / calon siswa membuka homepage SMA Negeri 1 Ngemplak.
- b) Langkah pertama yaitu calon siswa melihat tata cara pendaftaran siswa baru apabila ingin melakukan pendaftaran segera mengisi form pendaftaran yang telah disediakan.
- c) Data pendaftaran dari halaman website otomatis langsung dikirim lewat web server ke server database.
- d) Data dari pendaftar yang telah dikirim ke server database kemudian disimpan pada database *dbsekolah* tabel psb.
- e) Kemudian langkah kedua melakukan pendaftaran ulang (registrasi) di SMA Negeri 1 Ngemplak dengan membawa berkas-berkas asli yang diperlukan dengan memberitahukan kepada bagian Administrasi bahwa pengunjung telahmelakukan pendaftaran Online dengan memberikan nomor daftar yang telah diberikan.
- f) Setelah calon siswa mengisi form pendaftaran dan sudah menerima nomor bukti pendaftaran ulang, calon siswa tersebut dapat melihat calon – calon siswa yang sudah mendaftar sementara (Jurnal Pendaftaran Online), dan dari daftar tersebut calon siswa dapat melihat peringkat nilai dari beberapa calon siswa lainnya yang mendaftar.
- 2) Pengisian form Buku Tamu di homepage SMA Negeri 1 Ngemplak .
	- a) Pengunjung membuka homepage SMA Negeri 1 Ngemplak lewat browser internet.
	- b) Pengunjung mengisi form hubungi kami / bukutamu yang telah disediakan.
	- c) Data dari buku tamu yang telah dikirim ke server database kemudian disimpan pada database dbsekolah tabel hubungi.

## **B. Bagan Alir Bagi Kepala Sekolah**

Form Kepala Sekolah berisi tentang laporan-laporan. Adapun cara membukanya adalah sebagai berikut :

- 1) Kepala Sekolah membuka homepage SMA Negeri 1 Ngemplak lewat browser
- 2) Kepala Sekolah mengisi form login kepsek SMA Negeri 1 Ngemplak .
- 3) Kepala Sekolah dapat melihat laporan-laporan dengan membuka form isi laporan.

#### **C. Bagan Alir Bagi Administrator**

- 1) Pengisian dan edit Password Admin di Homepage SMA Negeri 1 Ngemplak
	- a) Administrator membuka homepage SMA Negeri 1 Ngemplak melalui browser internet.
	- b) Administrator mengisi form login admin SMA Negeri 1 Ngemplak .
	- c) Untuk melakukan pengisian password, administrator harus membuka form input password Admin/User dan melakukan pengisian Password untuk admin maupun member dengan mengisi form pengisian password yang sudah tersedia.
	- d) Untuk melakukan penggantian password admin/member yang sudah ada, administrator harus membuka menu edit password Admin/User yang berada pada menu admin dengan mengisi form edit password yang sudah tersedia.
	- e) Data password baik dalam hal pengisian maupun edit password otomatis dikirim ke database dbsekolah setelah admin menekan tombol submit dan data kemudian disimpan didalam tabel users.
- 2) Menyeleksi nilai siswa pada Penerimaan Peserta Didik Baru di Homepage SMA Negeri 1 Ngemplak .
	- a) Administrator membuka homepage SMA Negeri 1 Ngemplak lewat browser.
	- b) Administrator mengisi form login admin SMA Negeri 1 Ngemplak .
	- c) Kemudian Administrator membuka Seleksi Siswa pada PPDB Online

- d) Untuk mengubah status siswa, administrator harus membuka form edit dan mengubah status pendaftaran ( Valid / Tidak Valid ).
- e) Data yang telah diubah akan segera dikirim ke database dbsekolah dan disimpan dalam tabel seleksi.
- 3) Mendata siswa yang telah melakukan registrasi pada Pendaftaran Siswa Baru di Homepage SMA Negeri 1 Ngemplak .
	- a) Administrator membuka homepage SMA Negeri 1 Ngemplak lewat browser.
	- b) Administrator mengisi form login admin SMA Negeri 1 Ngemplak .
	- c) Kemudian Administrator membuka registrasi Siswa pada PPDB Online
	- d) Untuk mengubah status siswa, administrator harus membuka form edit dan mengubah status registrasi
	- e) Data yang telah diubah akan segera dikirim ke database dbsekolah dan disimpan dalam tabel registrasi.
- 4) Pengisian, edit, delete Kegiatan di Homepage SMA Negeri 1 Ngemplak
	- a) Administrator membuka homepage SMA Negeri 1 Ngemplak lewat browser.
	- b) Administrator mengisi form login admin SMA Negeri 1 Ngemplak .
	- c) Kemudian Administrator memeilih menú agenda dan memilih tambah agenda kegiatan dan melakukan pengisian untuk menambah kegiatan.
	- d) Untuk mengedit agenda kegiatan, administrator harus membuka form edit kegiatan dan kemudian melakukan pegeditan data agenda kegiatan.
	- e) Untuk menghapus agenda kegiatan, administrator harus melakukan aksi hapus agenda kegiatan dan kemudian melakukan penghapusan data agenda kegiatan.
	- f) Data yang telah diisikan maupun yang telah dihapus akan segera dikirim ke database *dbsekolah* dan disimpan dalam tabel kegiatan.
- 5) Pengisian, edit, delete Berita di Homepage SMA Negeri 1 Ngemplak

- a) Administrator membuka homepage SMA Negeri 1 Ngemplak lewat browser internet.
- b) Administrator mengisi form login admin SMA Negeri 1 Ngemplak
- c) Kemudian Administrator membuka form tambah berita dan melakukan pengisian untuk menambah berita.
- d) Untuk menghapus berita, administrator harus membuka form delete berita dan kemudian melakukan penghapusan data berita.
- e) Data yang telah diisikan maupun yang telah dihapus akan segera dikirim ke database *dbsekolah* dan disimpan dalam tabel berita.
- 6) Pengisian edit polling di homepage SMA Negeri 1 Ngemplak.
	- a) Administrasi mengisi login admin SMA Negeri 1 Ngemplak.
	- b) Kemudian administrasi membuka form edit polling dan melakukan pengeditan.
	- c) Data yang telah diedit dikirim lewat web server ke server database dan disimpan pada database SMA Negeri 1 Ngemplak, pada saat pengiriman itu dilakukan pengosongan dari table polling.
- 7) Pengisian edit prestasi di homepage SMA Negeri 1 Ngemplak.
	- a) Administrasi membuka homepage SMA Negeri 1 Ngemplak.lewat browser internet kemudian mengisi login admin SMA Negeri 1 Ngemplak.
	- b) Kemudian administrasi membuka form edir prestasi dan melakukan pengeditan.
	- c) Data yang telah diedit dikirim lewat web server ke server database dan disimpan pada database SMA Negeri 1 Ngemplak table prestasi.

#### **4.5.Desain Input Output**

Desain input output digunakan untuk mendapatkan suatu tampilan pada layar komputer yang mudah dipahami dan mudah dimengerti oleh pemakai, baik waktu pemakai memberikan input atau masukan data maupun saat pemakai melihat hasil dari masukan data tersebut. Kamus data merupakan kumpulan data yang digunakan serta dihasilkan oleh perangkat lunak. Berikut desain input output dan

kamus data yang digunakan dalam pelayanan penerimaan peserta didik baru (PPDB) SMA Negeri 1 Ngemplak:

1. Desain Input dan kamus data Pelayanan Penerimaan Peserta Didik Baru (PPDB) SMA Negeri 1 Ngemplak pada tabel 1.

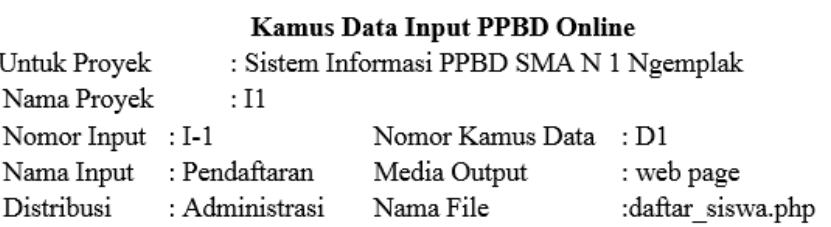

Tabel 1Kamus Data Desain Input Pendaftaran Online

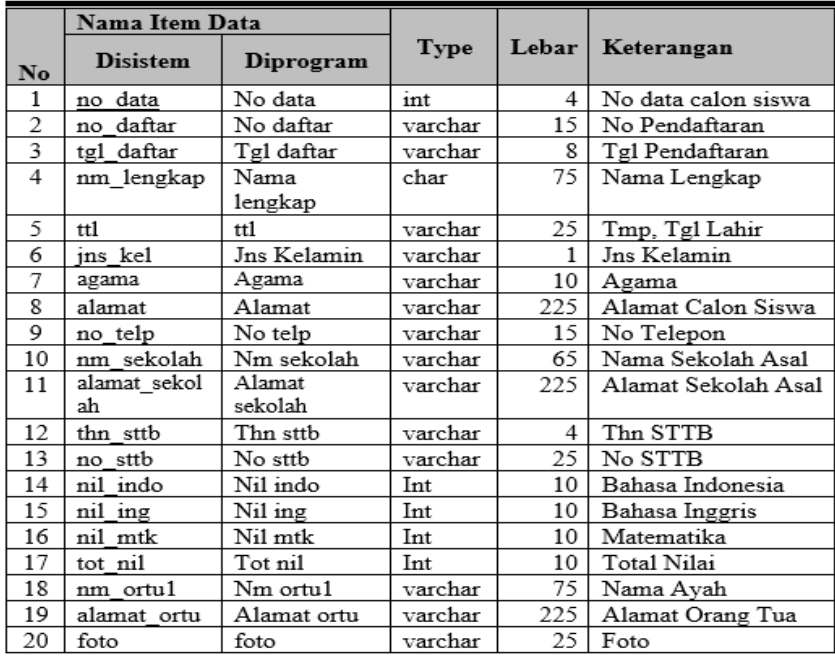

#### Tata Letak Dialog Layar

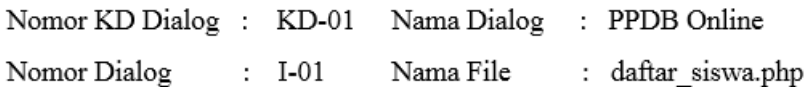

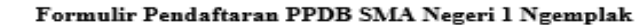

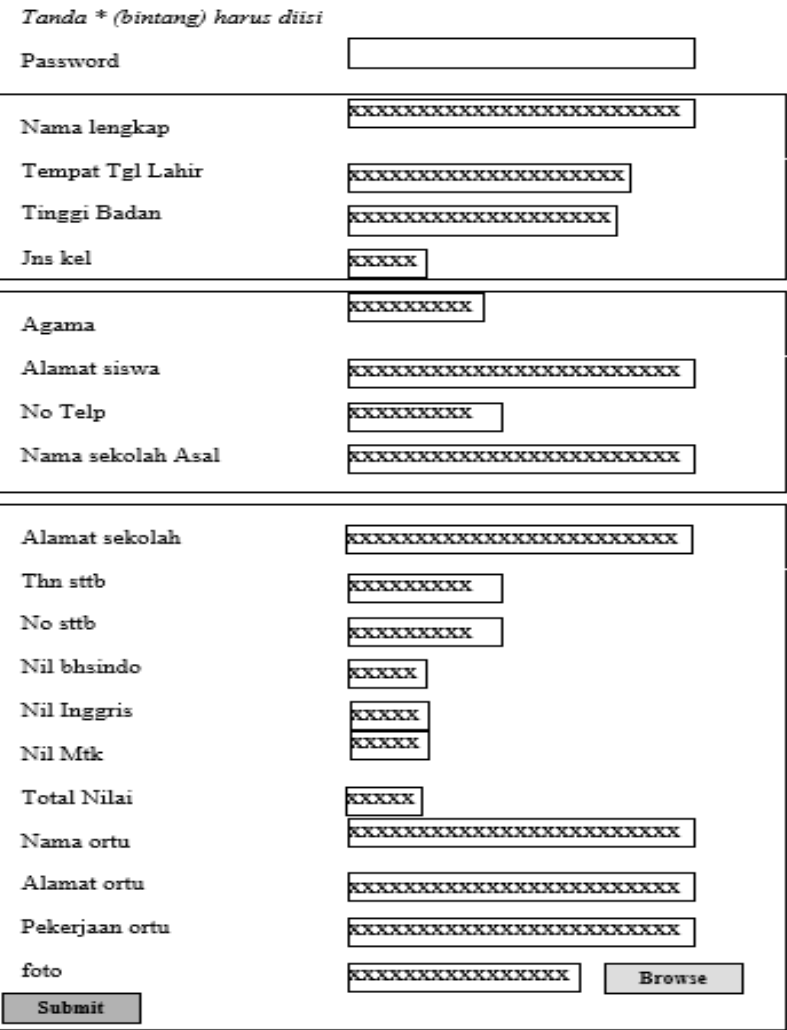

Gambar 5Desain Input Daftar PPDB

2. Desain Output dan kamus data pendaftaran Penerimaan Peserta Didik Baru (PPDB) SMA Negeri 1 Ngemplak.

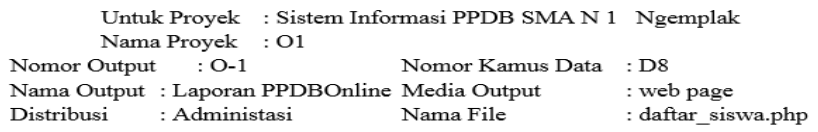

| No.            | <b>Nama Item Data</b> |                  |                        |                |                          |
|----------------|-----------------------|------------------|------------------------|----------------|--------------------------|
|                | <b>Disistem</b>       | <b>Diprogram</b> | <b>Type</b>            | Lebar          | Keterangan               |
| $\mathbf{1}$   | No data               | no data          | Integer                | $\overline{4}$ | No data Calon Siswa      |
| 2              | No Daftar             | no daftar        | Varchar                | 25             | No Pendaftaran           |
| $\overline{c}$ | Nama lengkap          | nm lengkap       | Varchar                | 75             | Nama Lengkap             |
| 3              | Ttl                   | tt1              | Varchar                | 25             | Tmp/Tgl Lahir            |
| 4              | Umur                  | Umur             | Char                   | 5              | Umur Calon Siswa         |
| 5              | Jns kel               | jns kel          | Char                   | 1              | Jns Kelamin              |
| 6              | Tinggi bdn            | Tinggi bdn       | Char                   | 5              | Tinggi Badan Calon Siswa |
| 7              | Agama                 | agama            | Varchar                | 10             | Agama                    |
| 8              | Alamat siswa          | alamat siswa     | Varchar                | 225            | Alamat rumah             |
| 9              | Nama sekolah          | nm sekolah       | Varchar                | 65             | Nm Sekolah Asal          |
| 10             | Almat sekolah         | almat sekolah    | Varchar                | 225            | Almt Skolah Asal         |
| 11             | Thn sttb              | thn sttb         | Varchar                | $\overline{4}$ | Tahun STTB               |
| 12             | No sttb               | no sttb          | Varchar                | 25             | Nomor STTB               |
| 13             | Nil bhsindo           | nil bhsindo      | int                    | $\overline{4}$ | Nilai UAS Bhs Indonesia  |
| 14             | Nil mtk               | nil mtk          | int                    | $\overline{4}$ | Nila UAS Matematika      |
| 15             | Nil ipa               | nil_ipa          | int                    | 4              | Nilai UAS IPA            |
| 16             | Nil ips               | nil ips          | int                    | $\overline{4}$ | Nilai UAS IPS            |
| 17             | Nil ing               | nil ing          | $\frac{1}{\text{int}}$ | $\overline{4}$ | Nilai UAS Inggris        |
| 18             | Rata stk              | rata stk         | int                    | $\overline{4}$ | Nilai Rata-rata STK      |
| 19             | Nm ortu               | nm ortu          | Varchar                | 75             | Nama Orang tua           |
| 20             | Alamat ortu           | alamat ortu      | Varchar                | 225            | Almat Orang Tua          |
| 21             | Kerja ortu            | kerja ortu       | Varchar                | 200            | Pekerjaan Orang tua      |
| 22             | Nm wali               | nm wali          | Varchar                | 75             | Nama Wali                |
| 23             | Alamat wali           | alamat wali      | Varchar                | 225            | Alamat Wali              |
| 24             | Kerja wali            | kerja wali       | Varchar                | 225            | Pekerjaan Wali           |
| 25             | foto                  | foto             | Varchar                | 25             | Foto Calon Siswa         |
| 26             | status                | status           | Char                   | $\mathbf{1}$   | Status Pendaftaran       |

Tabel 2Kamus Data Desain Output Daftar

3. Desain Output laporan data Penerimaan Peserta Didik Baru (PPDB) SMA Negeri 1 Ngemplak pada gambar 6.

## Tata Letak Dialog Layar

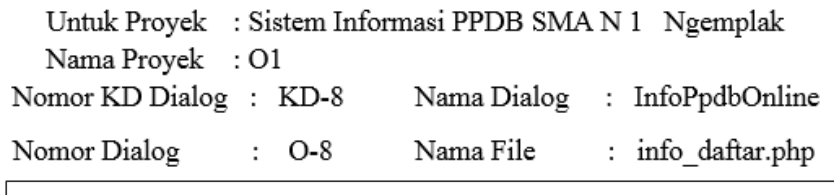

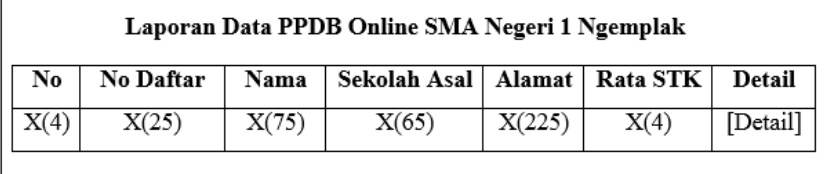

Gambar 6. Desain Dialog Output Laporan Siswa

# **V. HASIL DAN PEMBAHASAN**

## **5.1 Implementasi antar muka**

Implementasi antarmuka dilakukan dengan setiap halaman yang dibuat.

1. Halaman Utama

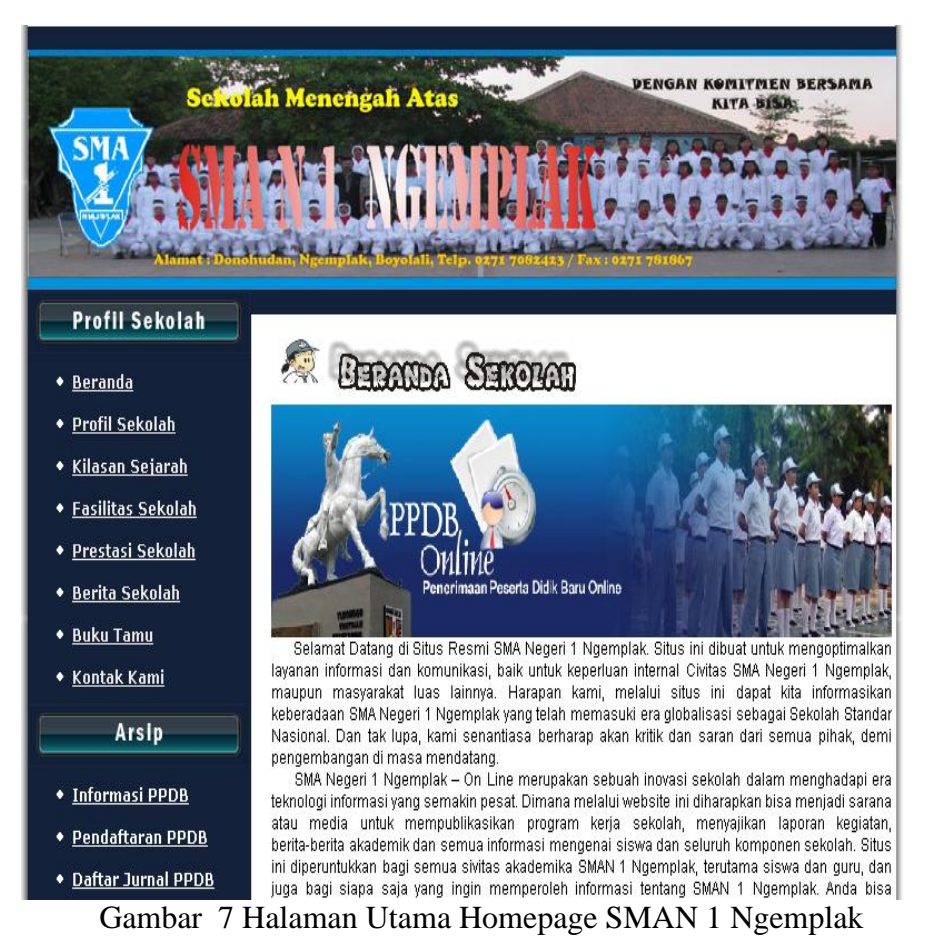

Pada gambar 7 menunjukkan halaman utama sistem informasi SMA Negeri 1 Ngemplak, berita sekolah, pendaftran online, fasilitas sekolah, sejarah sekolah, contact us, pengumuman penerimaan siswa baru, daftar calon siswa baru maupun link-link yang saling berhubungan dengan halaman lainya

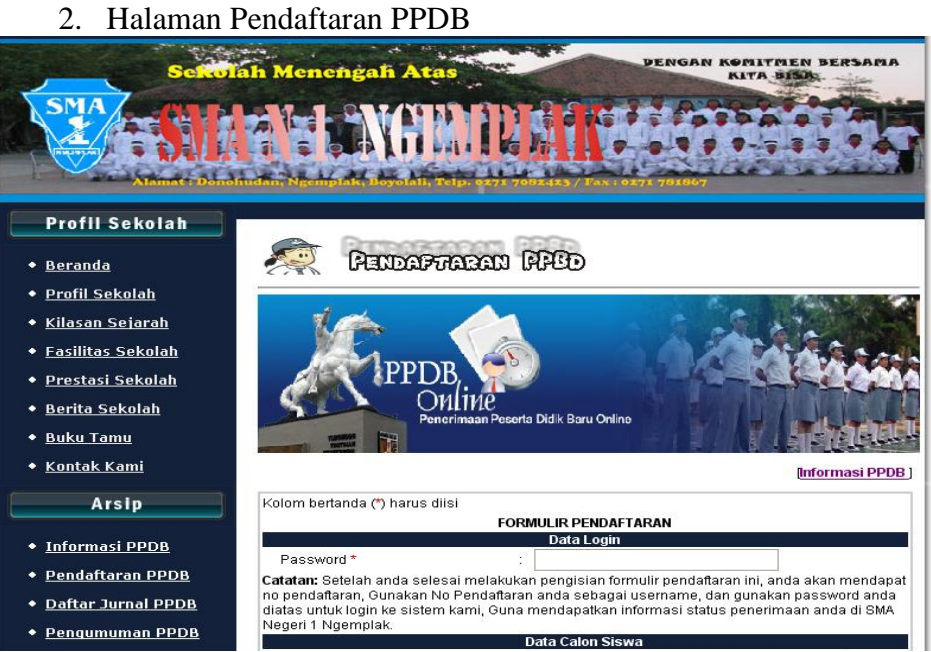

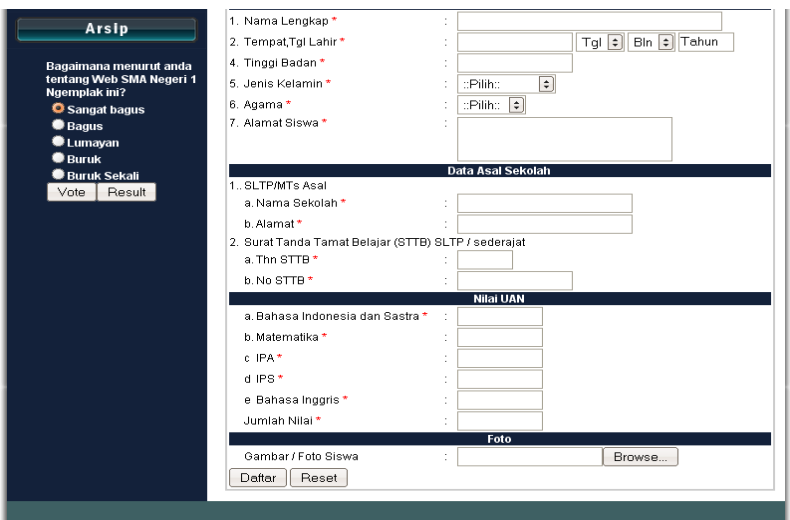

Gambar 8. Halaman Fomulir Pendaftaran Online.

Pada gambar 8 menunjukan halaman Pendaftaran onlineberisi fomulir pendaftaran Peserta Didik Baru yang harus di isi calon Peserta Didik.

# 3. Halaman Informasi Pendaftar PPDB

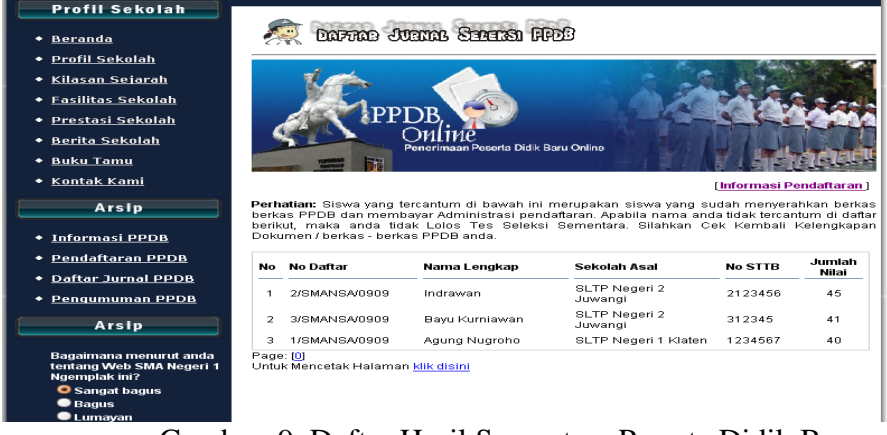

Gambar 9. Daftar Hasil Sementara Peserta Didik Baru yang Lolos Seleksi.

Pada gambar 9 menunjukan halaman daftar pendaftar PPDB ini merupakan hasil dari para calon siswa yang mendaftar PPDB Online yang telah diseleksi oleh panitia dan daftar calon siswa yang lolos seleksi sementara

4. Halaman pengumuman PPDB

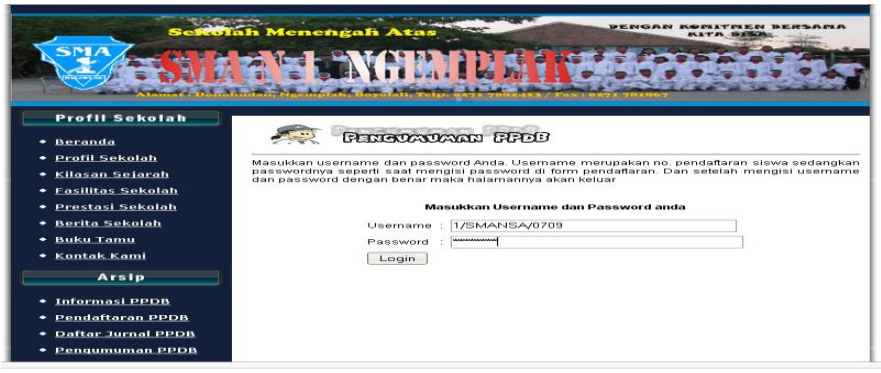

Gambar 10. Halaman Pengumuman PPDB

Pada gambar 10 menunjukkan halaman pengumuman PPDB ini calon siswa yang telah lolos seleksi sementara yang terlihat dihalaman web daftar pendaftar PPDB, maka calon siswa akan mengisi username dan password di halaman pengumuman PPDB dan username merupakan no. pendaftaran

siswa sedangkan passwordnya seperti saat mengisi password di form pendaftaran

5. Halaman status pendaftar PPDB

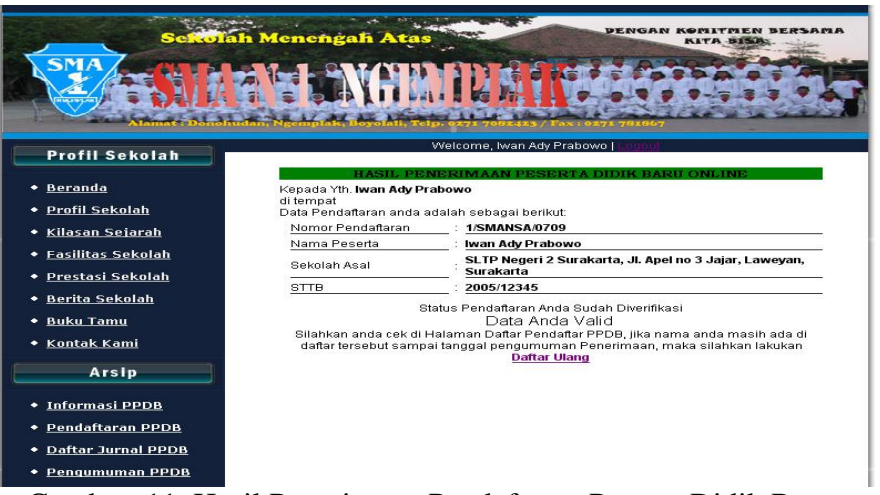

Gambar 11. Hasil Penerimaan Pendaftaran Peserta Didik Baru

Setelah mengisi username dan password dengan benar maka halamannya akan keluar seperti pada gambar 11 merupakan hasil pendaftaran PPDB yang menunjukkan status pendaftaran sudah diverifikasi.

6. Halaman Daftar ulang

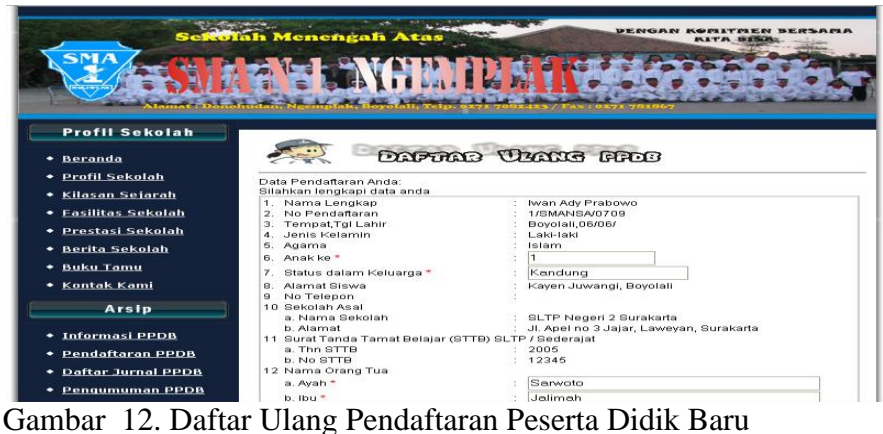

Setelah Pendaftar dinyatakan lolos oleh panitia, maka calon Peserta Didik Baru diharapkan melakukan daftar ulang seperti pada gambar 12.

7. Halaman informasi Hasil Akhir Penerimaan Peserta didik baru

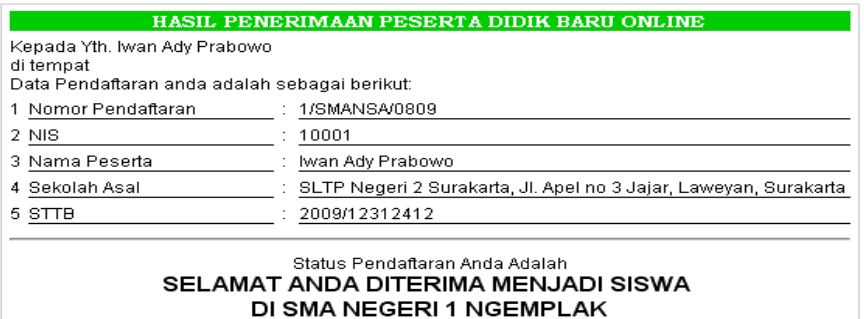

Gambar 13. Halaman informasi hasil akhir PPDB.

Pada gambar 13 menunjukkan halaman informasi hasil akhir penerimaan peserta didik baru di SMA Negeri 1 Ngemplak, calon siswa yang sudah diterima akan mendapatkan nomor induk siswa (NIS).

#### **VI. KESIMPULAN**

Sistem Informasi Penerimaan Peserta Didik Baru SMA Negeri 1 Ngemplak berbasis web berupa website yang menyajikan informasi mengenai Penerimaan Peserta Didik Baru di SMA Negeri 1 Ngemplak kabupaten boyolali. Dengan adanya web site sistem informasi Penerimaan peserta didik baru di SMA 1 ngemplak akan tercipta suatu sistem informasi yang dinamis, interaktif dan efektif yang di akses masyarakat luas.

#### **DAFTAR PUSTAKA**

- [1] A. Kristanto , Perancangan Sistem Informasi dan Aplikasinya, Yogyakarta: Gava Media, 2003.
- [2] B. J.S and M. Z. Sutan , Kamus Umum Bahasa Indonesia, Jakarta: Pustaka Sinar Harapan, 1991.
- [3] A. Kamus Istilah Internet, Yogyakarta: CV. Andi Offset, Wahana Komputer, 1997, 2004.